# Installation Guide for SmartQuant Excel Client

August 2015

ITS Company

### **Installation**

To install SmartQuant Excel Client, close all of your excel programs first.

Unzip the compressed package file to the folder which you want to put and execute setup.exe file.

#### STEP 1. Install Microsoft .NFT Framework

To use SmartQuant Excel Client, it needs 'Microsoft .NET FrameWork 4 Client Profile' or 'Microsft .NET Framework 4'.

If your PC already has Microsoft .NET Framework 4 Client Profile or Microsoft .NET Framework 4, this step will be skipped. Otherwise you can see the following window.

Click the [Accept] button and Microsoft .NET Framework 4 Client Profile will be installed.

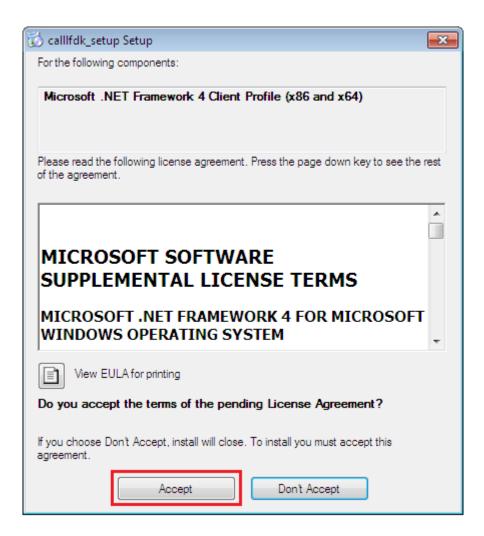

### STEP 2. Install Microsoft Excel VSTO Addin

If your PC doesn't have Microsoft Excel VSTO Addin, setup program will install it automatically. Otherwise this step will be skipped. If your PC has a Microsoft Excel, this Addin may already be installed usually.

Click the [Accept] button and Microsoft Excel VSTO Addin will be installed

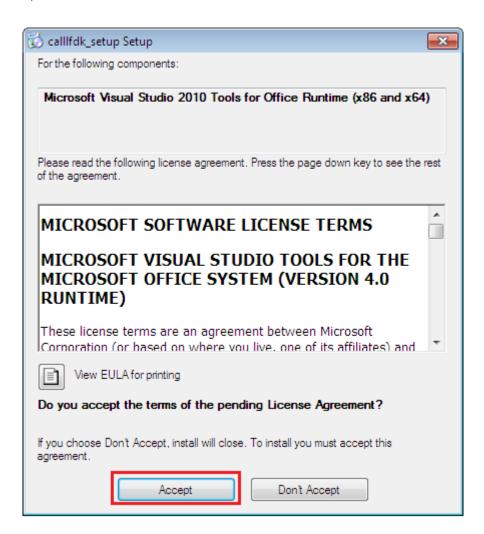

## STEP 3. Install SmartQuant Excel Client.

1) Click the [Next] button.

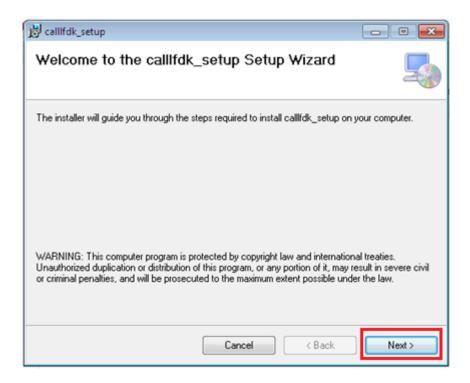

2) If you want to change the installation folder, Click the [Browse...] button and select the folder which you want to install. Click the [Next] button.

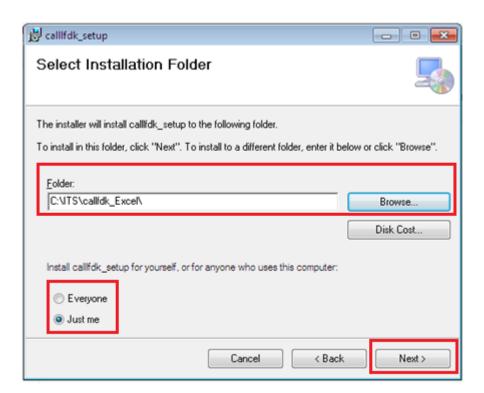

3) Click the [Next] button.

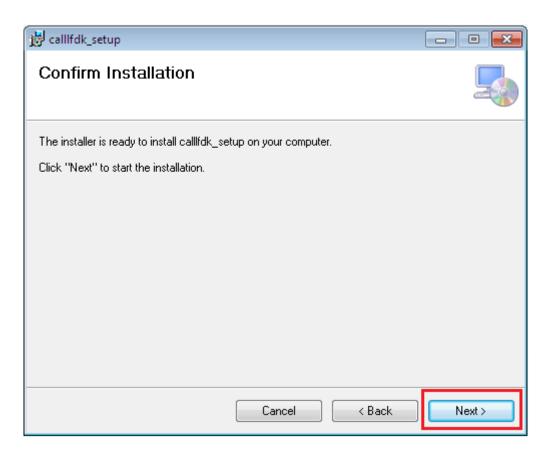

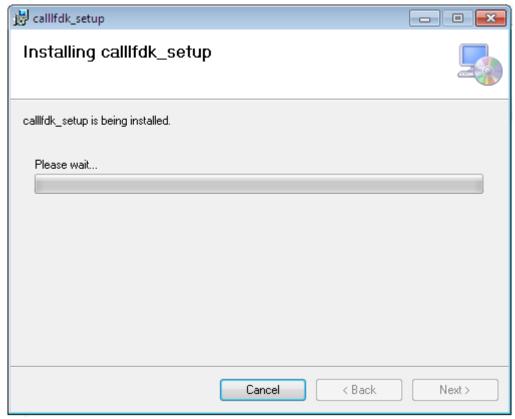

4) Click the [Close] button to exit setup program

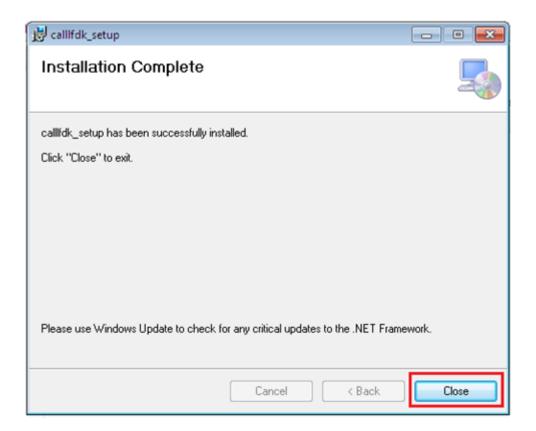

Setup program has been successfully installed.

To use SmartQuant Excel Client, you need UserKey file. You can request key file at the <a href="http://www.Smart-Quant.com/freetrial/RQID.php">http://www.Smart-Quant.com/freetrial/RQID.php</a>

If you requested key file and you will receive the Key file as the name of the excel\_key.zip by e-mail.

#### How to patch the Key.

- 1) Unzip excel\_key.zip to the setup folder which you made to install Excel Client
- 2) Execute SSQ\_Excel\_KeyPatch.exe.
- 3) Click the patch button.

Now you can use the SmartQuant Excel Client. Open the SmartQuant Excel files and use them. If you have any trouble to connect the SmartQuant Excel Client, close all of your excel programs and retry it.

# Using Excel Client

1) Execute FDK Excel Client file which you choose. If a Excel macro is disabled, enable it by click [Enable Content].

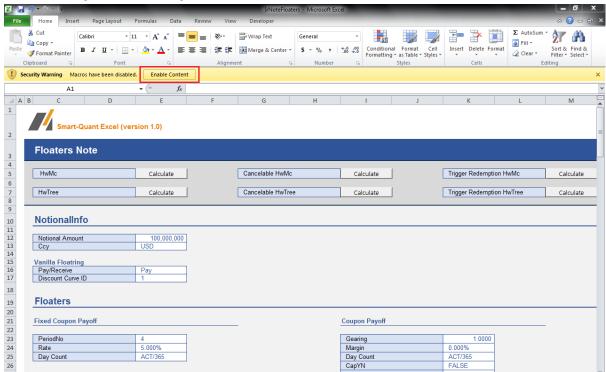

2) Input data into the cells of sheet and click the [Calculate] button which you want to calculate.

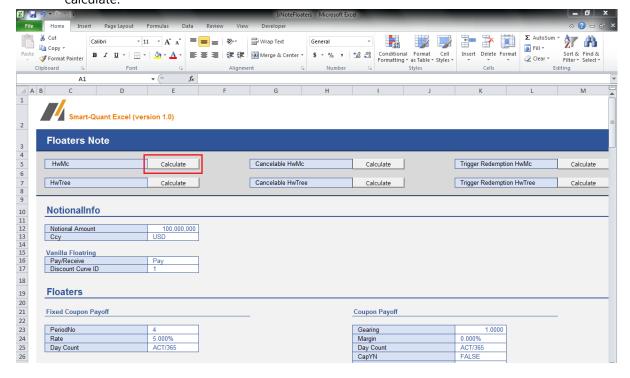

3) The calculated result data from FDK server are written into the OUTPUT sheet. OUTPUT sheet has the name which starts with 'out' prefix.

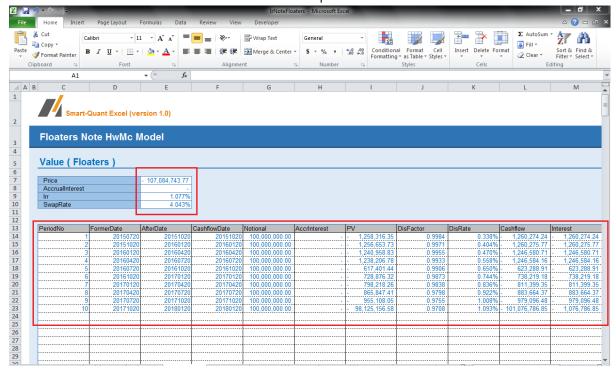

The End.